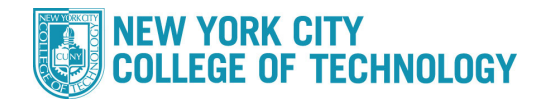

## How to Drop/Withdraw a Class

- 1. Login to CUNYfirst at https://home.cunyfirst.cuny.edu
- **2.** Select **Campus Solutions**, **Self Service** followed by **Student Center**
- 3. In the **Academics section,** click the **Enroll** link, followed by the **drop** tab

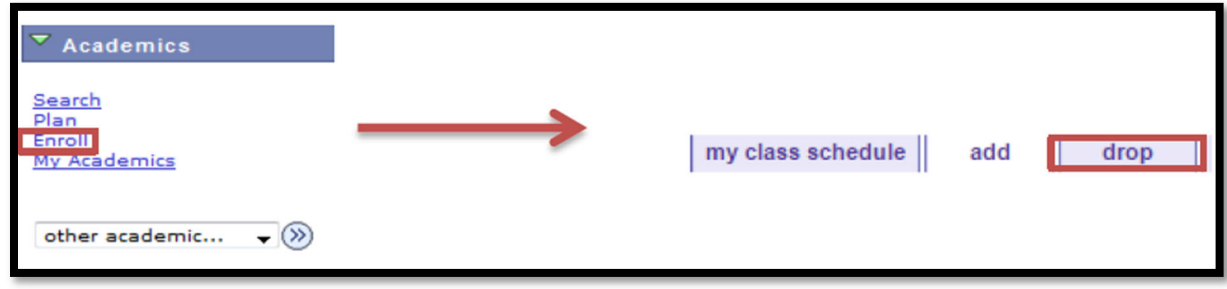

4. Check the box next to the course(s) you wish to drop/withdraw from and select **Drop Selected Classes**

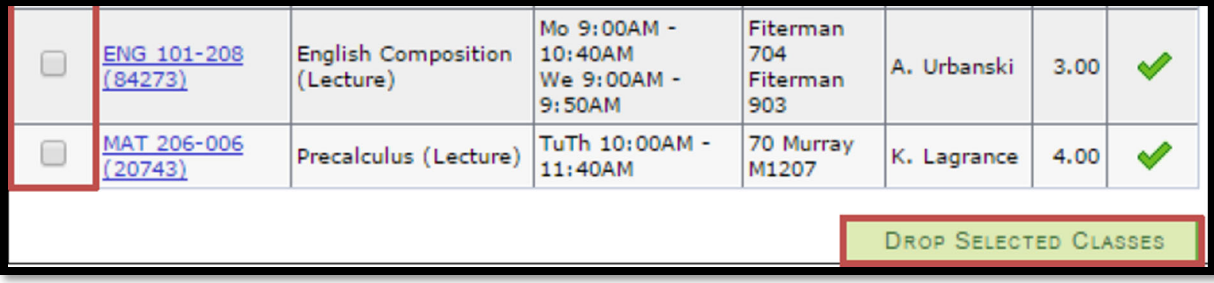

**5.** You will be asked to confirm your selection(s). Once confirmed, select **Finish Dropping**

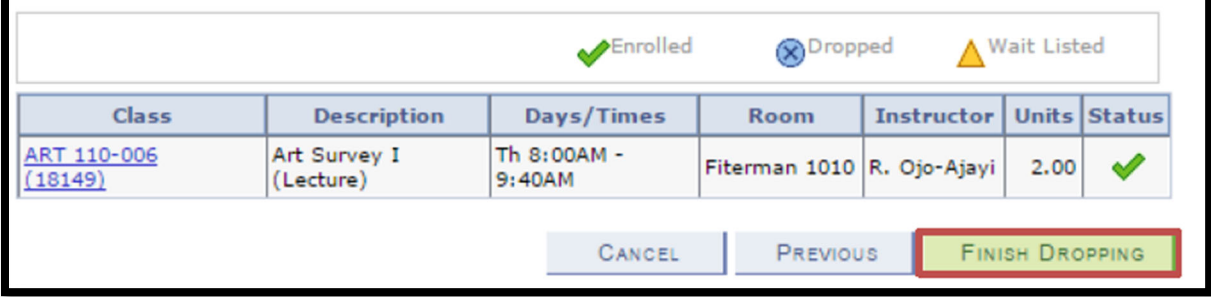